## GUÍA RÁPIDA CONECTOR PARA NOAH PARA SENTI Y SENTIERO

### 1. ALCANCE

Este documento describe cómo instalar y operar el módulo Conector Noah para Senti y Sentiero, totalmente integrado al Noah para PATH MEDICAL.

#### 2. PRERREQUISITOS

El sistema Noah debe estar instalado, funcionando y con la licencia correspondiente. Se recomienda utilizar la versión 4.9 o posterior.

#### 3. INSTALACIÓN

- 1. Ejecute el archivo de configuración PathNoahConnectorSetup-x.y.z.abcd.exe (con la versión de software x.y.z.abcd, por ej. 1.0.0.7620)
- 2. Siga las instrucciones del asistente de instalación hasta completar el proceso correctamente.
- 3. Conecte un equipo para completar la instalación del driver FTDI Chip. Esto puede tardar varios minutos.

## 4. CÓMO UTILIZAR EL MÓDULO

En Noah se muestra un botón de PATH MEDICAL que abrirá el módulo.

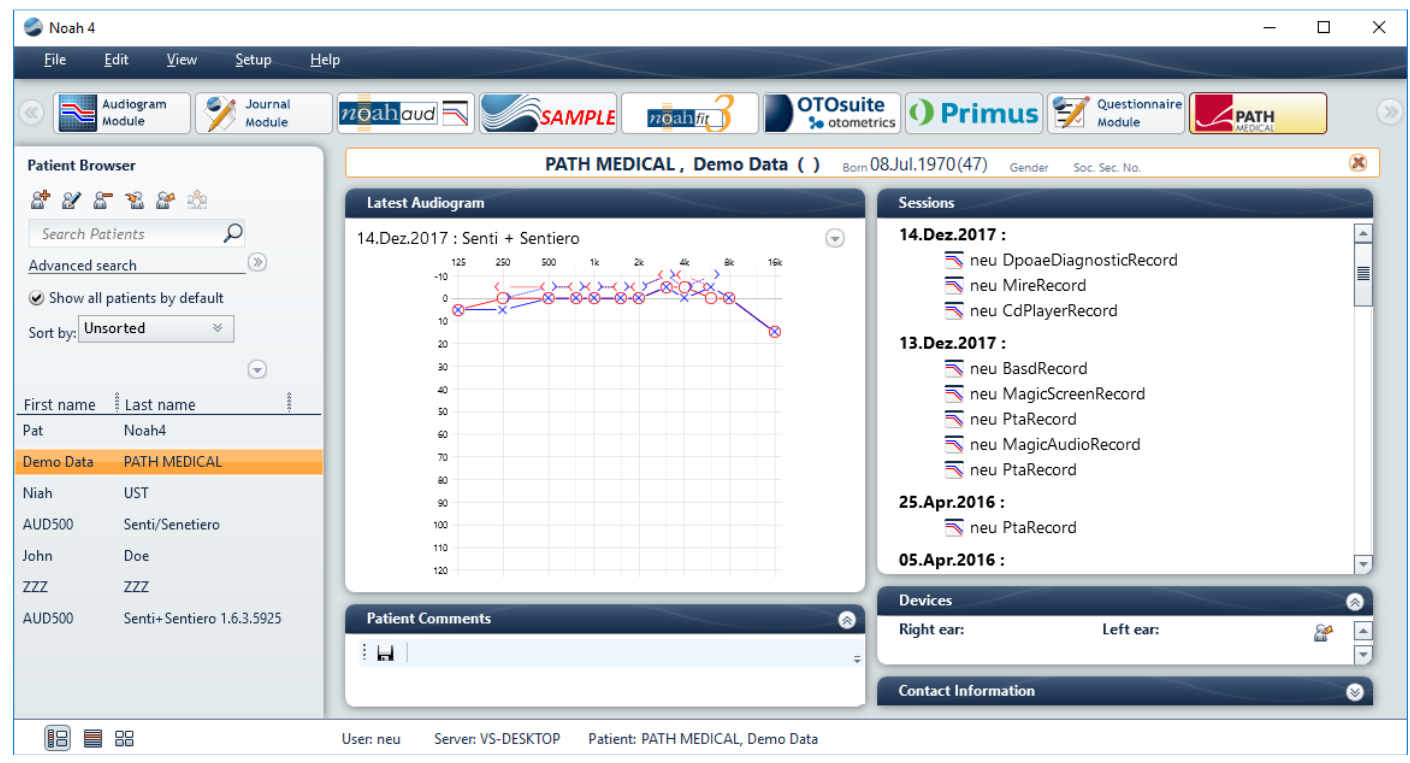

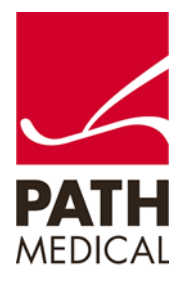

# GUÍA RÁPIDA CONECTOR PARA NOAH PARA SENTI Y SENTIERO

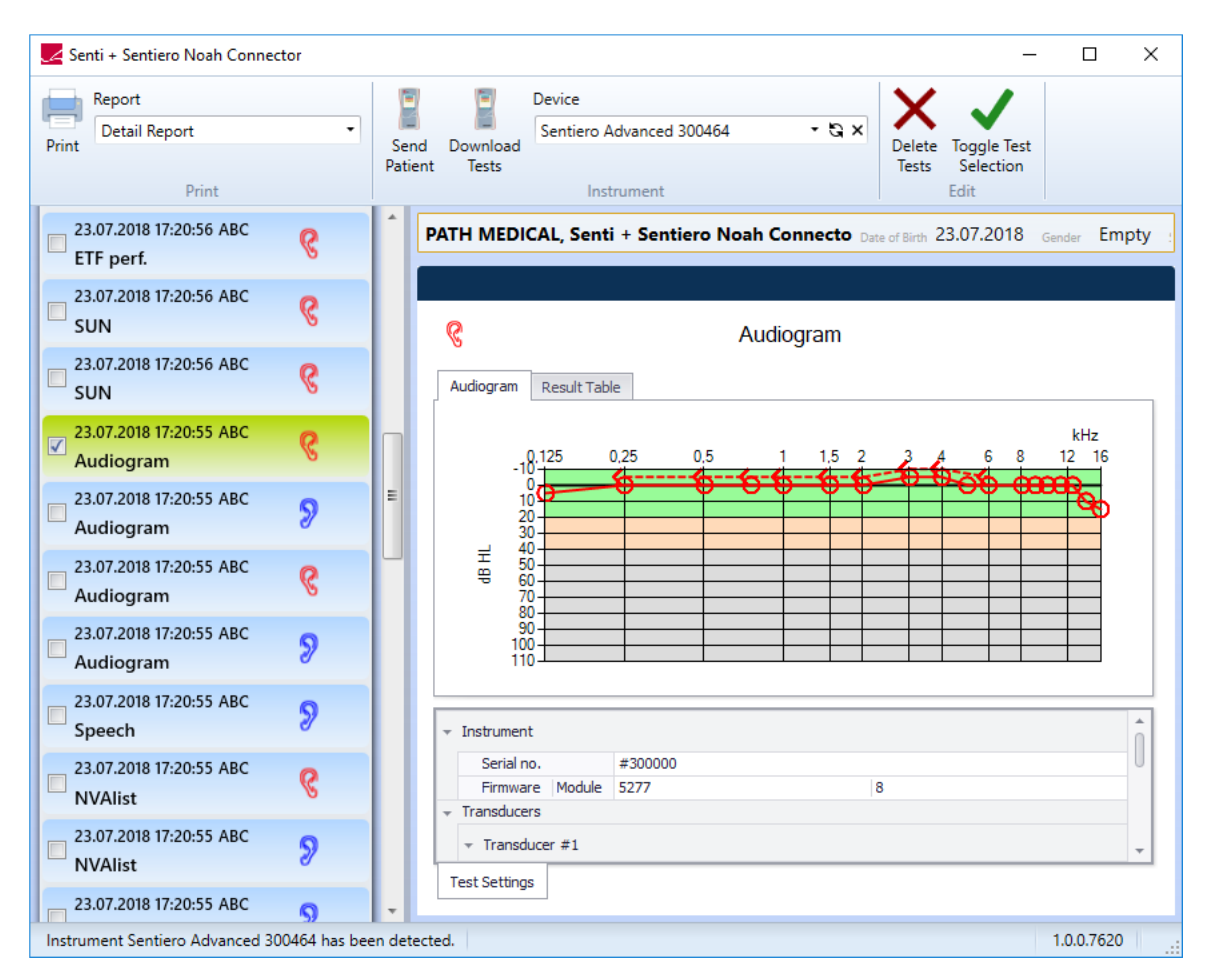

La ventana tiene cuatro partes principales:

- 1. Barra de menú en la parte superior
- 2. Lista de mediciones en el lado izquierdo
- 3. Visualizador de resultados de prueba en el lado derecho
- 4. Datos demográficos del paciente seleccionado entre la barra de menú y el visualizador de resultados de prueba.

Desde la barra de menú pueden seleccionarse las siguientes funciones:

- Seleccionar un tipo específico de informe e imprimir las pruebas seleccionadas
- Enviar datos demográficos a un equipo para comenzar una medición
- Seleccionar el equipo que se desa usar, iniciar búsqueda de un nuevo equipo
- Eliminar pruebas seleccionadas, cambiar entre selección de pruebas

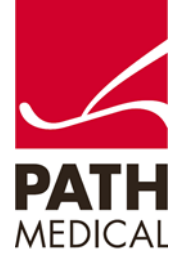

La barra de estado muestra información sobre la comunicación del equipo y la versión de software.

Encontrará información detallada sobre los métodos de medición y el visualizador de resultados en el Manual de Instrucciones (How-to-Manual: [https://pathme.de/support/#manuals\)](https://pathme.de/support/#manuals) y en la sección Estudios del sitio de Internet:<https://pathme.de/learn/>

### 5. DESINSTALAR

En el Panel de Control, abra Aplicaciones y Opciones en Ajustes de Windows o Programas y Opciones. Seleccione PATH Noah Connector y escoja desinstalar.

### 6. PROBLEMAS CONOCIDOS:

Es posible que algunos cuadros de mensajes estén parcial o completamente ocultos en la pantalla inicial. Si tiene dudas, coloque el mouse sobre el ícono correspondiente en la barra de tareas para ver si hay un cuadro de mensaje oculto y ciérrelo utilizando "X".

Si la instalación automática del driver FTDI Chip no se realiza correctamente, ejecute manualmente CDM21228\_Setup, que puede encontrar aquí:

[http://www.ftdichip.com/Drivers/CDM/CDM21228\\_Setup.zip](http://www.ftdichip.com/Drivers/CDM/CDM21228_Setup.zip)

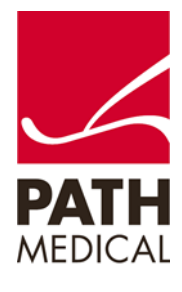

## GUÍA RÁPIDA CONECTOR PARA NOAH PARA SENTI Y SENTIERO

#### **Información de la Guía Rápida**

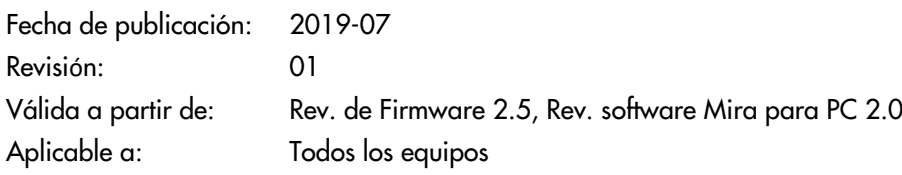

Todos los artículos, productos y marcas mencionados están registrados por las empresas indicadas o pertenecen a las mismas.

Toda la información, ilustraciones y especificaciones incluidas en este documento se basan en la información más reciente sobre los productos disponible en el momento de la publicación. PATH MEDICAL se reserva el derecho de efectuar cambios en cualquier momento sin notificación.

Por favor tenga en cuenta que no todos los productos que se muestran en nuestro sitio de Internet o en los materiales de publicidad están disponibles en todos los territorios. Por favor contacte a su distribuidor local o a PATH MEDICAL para mayor información.

La revisión más reciente de la Guía Rápida está disponible en Internet en www.pathme.de/download.

Se exceptúan los errores y las omisiones.

#### **Derechos de autor**

Ninguna parte de este documento puede reproducirse, traducirse, guardarse, o transmitirse por ningún medio, electrónico, mecánico, fotocopia, grabación ni ningún otro, sin previamente obtener autorización escrita de PATH MEDICAL GmbH.

Copyright © 2019 PATH medical GmbH

PATH medical GmbH Landsberger Straße 65 82110 Germering Germany Tel.: +49 89 800 76 502 Fax: +49 89 800 76 503 Internet: www.pathme.de

0124

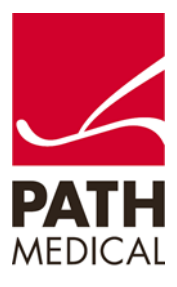